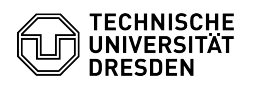

## Datashare Einrichtung der Nextcloud App für Android

07.05.2024 11:20:34

## **FAQ-Artikel-Ausdruck**

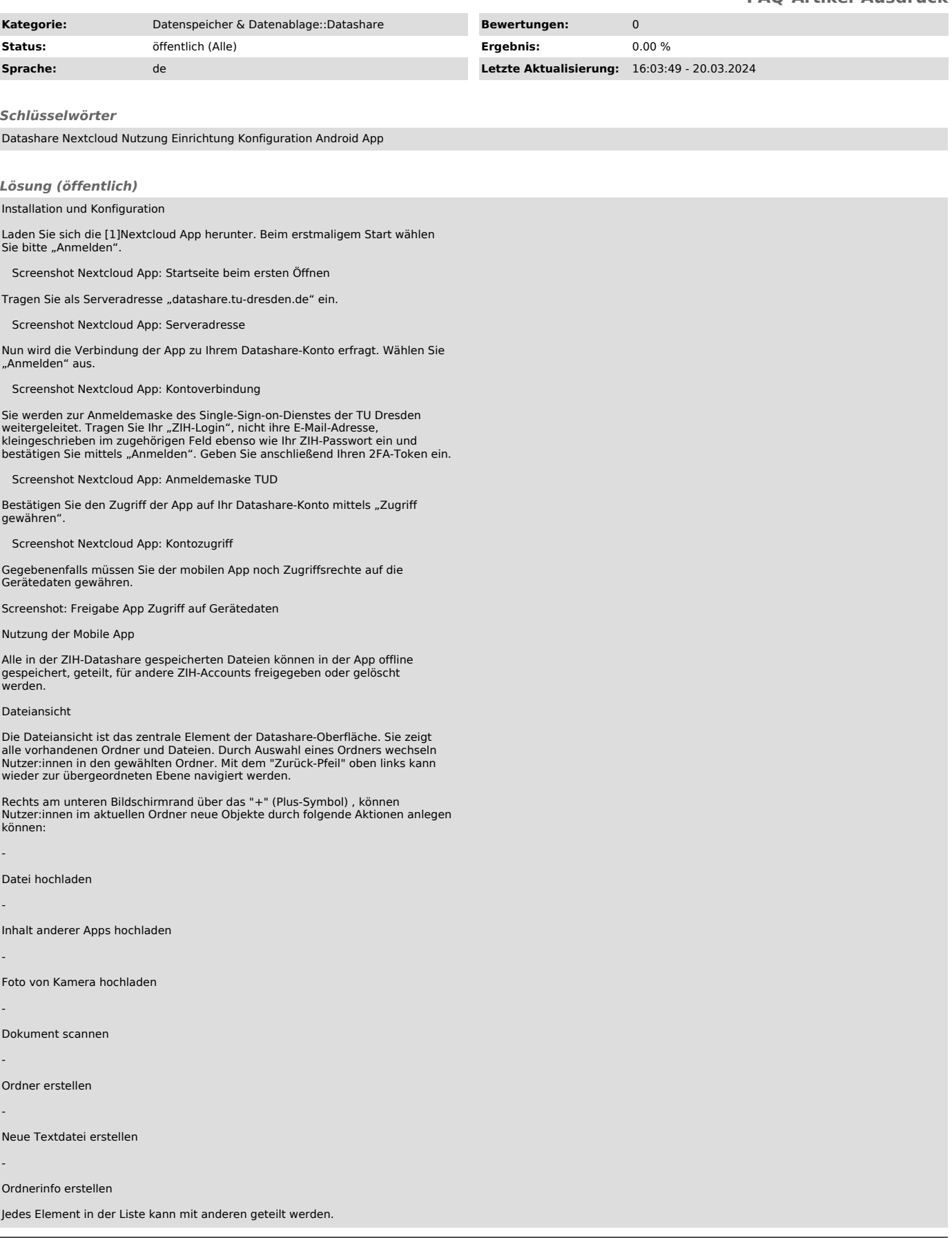

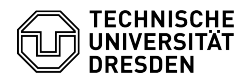

Screenshot der Dateiansicht des Datashare im Ann-Browser

Anlegen und Hochladen von Dateien

Neue Objekte können auf verschiedene Arten angelegt werden. Ein Klick auf das<br>im letzten Abschnitt erwähnten "+" (Plus-Symbol) öffnet ein Dropdown-Menü,<br>über welches unter anderem Dateien hochgeladen, Ordner angelegt oder Textdateien erzeugt werden können.

Screenshot der Detailansicht des Dropdown-Menüs zum Datei-Upload im App-Interface von Datashare

Bei einem Klick auf "Datei hochladen" kann die gewünschte Datei über ein Explorer-Pop-Up Fenster ausgewählt werden. Weiterhin können Dateien und Fotos<br>direkt aus der Android-Ordnerstruktur oder der Fotogalerie mit der<br>"Teilen"-Funktion in den Datashare geladen werden. Dies funktioniert allerdings nur mit Dateien und nicht mit Ordnern. Ordner sollten vorher in Datashare angelegt werden und dann die Dateien in diesen Ordner kopiert werden.

Uber das "Mehr"-Symbol (≡) auf der linken Seite am oberen Bildschirmrand<br>können Sie die Einstellungen Ihres ZIH-Datashare-Kontos verwalten. Über das<br>Namenskürzel, beziehungsweise Profilfoto, am oberen Bildschirmrand recht kann das ZIH-Datashare-Konto, welches mit der Mobile App verknüpft ist, verwaltet, beziehungsweise die Verbindung zur Mobile App getrennt, respektive gelöscht werden.

Ebenfalls kann dort am unteren Rand abgelesen werden, wie viel vom insgesamt verfügbaren Speicherplatz bereits verbraucht ist.

Screenshot des verfügbaren Speicherplatzes im App-Interface von Datashare Teilen von Dateien oder Ordnern (auch passwortgeschützt)

Eine weitere wichtige Funktionalität von Datashare ist das Teilen von Dateien oder Ordnern mit anderen Personen. Sie können Dateien/Ordner mit einzelnen TUD-Angehörigen oder externen Nutzer:innen, aber auch mit einer Gruppe teilen und per Passwort schützen.

Mit einem Klick auf das "Teilen"-Symbol rechts vom Datei-/Ordnernamen erscheint ein Menü, in dem stufenweise die Freigabe eingerichtet werden kann.

Screenshot, App-Interface Nextcloud: Freigabe-Einstellungsfenster zum Teilen von Dateien.

Teilen mit TUD-Angehörigen:

Im ersten verfügbaren Feld kann der Vor- und/oder Familienname oder die Mail-Adresse einer/eines TUD-Angehörigen eingegeben werden mit der/dem die Datei geteilt werden soll.

Screenshot: Auswahl der Benutzer für Dateifreigabe, App-Interface Datashare

Die Person sieht die Freigabe dann im Browser unter dem Ordner "Shared" oder unter dem Menüpunkt "Geteilt" über das "Mehr"-Symbol (≡) auf der linken Seite am oberen Bildschirmrand , wenn sie von ihr/ihm selbst erstellt wurde.

Screenshot: "Shared"-Ordner für geteilte Inhalte, App-Interface Datashare

Festlegen von Zugriffsrechten: Es kann ausgewählt werden, ob die Person die Datei selber bearbeiten, eine neue Version erstellen, löschen und seinerseits an weitere Personen teilen darf. Auf diese Weise kann beliebig vielen Personen Zugriff auf eine Datei oder einen Ordner gegeben werden.

Screenshot: Dropdown-Menü der Verwaltung von Zugriffsrechten, App-Interface Datashare Screenshot: Dropdown-Menü Seite 2, der Verwaltung von Zugriffsrechten, App-Interface Datashare

Nutzer:innen, mit denen Dateien geteilt wurden, werden im "Teilen"-Dialog anschließend angezeigt. Dort kann dann die Freigabe über die "..." (Auslassungszeichen-Symbol) wieder aufgehoben werden.

Screenshot: Verwaltung der Einstellungen für geteilte Inhalte mit TU-Angehörigen

Teilen mit Nicht-TUD-Angehörigen: Falls die Zielperson kein/e Angehörige/r der<br>TU-Dresden ist, kann die Freigabe über einen Link erfolgen ([2]"Link teilen").<br>Der Link kann über die "Link Teilen"-Funktion über diverse Wege betreffende Person verschickt werden.

Screenshot: Verwaltung der Einstellungen für geteilte Inhalte mit Externen per Link

Passwortschutz: Erlaubt das Setzen eine Zugriffspassortes für die betreffende Datei oder Ordner.

Ablaufdatum: In manchen Fällen ist eine zeitliche Beschränkung der Freigabe sinnvoll - für diesen Zweck können Sie ein Ablaufdatum setzen.

Dateigrößen

-

-

Datashare erlaubt den Upload von Dateien bis 30 GByte . Das Zeitlimit für das Hochladen einer Datei liegt bei 10 Stunden. Allerdings werden auch vom<br>Betriebssystem Limits gesetzt. So können Sie z.B. mit 32Bit-Betriebssystemen<br>keine Dateien größer als 2 GB verwalten.

Hochladen durch externe Person erlauben

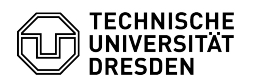

Einen Sonderfall stellt das Hochladen (Upload) von Dateien durch externe Personen (keine Angehörigen der TU Dresden) dar. Da Externe keinen ZIH-Login besitzen, erfolgt der Austausch/Upload über einen Ordner eines TUD-Nutzers. Dieser TUD-Nutzer ist damit auch rechtlich für die Daten des Externen verantwortlich.

Um eine Upload-Freigabe zu erstellen, sollte ein neuer Ordner angelegt werden. Bei der Auswahl von "Teilen" --> "Link teilen" für diesen Ordner (siehe [3]Teilen von Dateien oder Ordnern), erscheint eine weitere Option "Hochladen und Bearbeiten erlauben".

Screenshot: Sicherheitseinstellungen zu geteilten Inhalten , App-Interface Datashare

Diese Funktion sollte nicht ohne Passwortschutz verwendet werden und das Passwort nicht auf dem selben Weg wie der Link mitgeteilt werden (z.B. Mail für den Link, Telefon für das Passwort). Klickt der andere Nutzer auf den Link wird er zunächst nach dem Passwort gefragt:

Screenshot: Passwortabfrage zum Datei-Up- & Download für Externe Nutzer im geteilten Ordner, via Webbrowser Datashare

Danach erscheint der Inhalt des freigegebenen Cloudstore Ordners mit der Möglichkeit in diesem Bereich bereits vorhandene Dateien herunterzuladen oder hochzuladen.

Screenshot, App-Interface Datashare: Ansicht extern freigegebene Ordner mit weiteren Einstellmöglichkeiten

Konflikte beim gleichzeitigen Bearbeiten von Dateien

Datashare ist nicht zum gleichzeitigen Bearbeiten von Dateien gedacht - dazu sollten Sie lieber den ZIH-Dienst [4]Sharepoint benutzen.

Zwei Klienten (z.B. Laptop und PC oder zwei verschiedene Nutzer in einem gemeinsam genutzten Verzeichnis) synchronisieren Dateien über Datashare. Dann ändern die/der Nutzer gleichzeitig dieselbe Datei auf ihrem lokalen System. Der erste Klient synchronisiert seine geänderte Datei anschließend mit dem<br>Datashare-Server. Wenn der zweite Klient jetzt auch synchronisieren will,<br>bemerkt er, dass die Datei auf dem Server nicht mehr die ursprüngliche Da ist, die er vor der Änderung synchronisiert hatte. Deshalb legt er auf dem<br>Server eine sogenannte Konflikt-Datei an: 'Dateiname\_conflict-Datum' Diese<br>Datei sieht nur der zweite Klient. Für die Auflösung des Konfliktes (z.B Einfügung der Änderungen der zweiten in die erste Version der Datei) sind die Nutzer zuständig.

Löschen und Wiederherstellen von Dateien

Das Löschen von Dateien erfolgt über das "..." (Auslassungszeichen-Symbol) auf der rechten Seite der Dateiliste. Die gelöschten Dateien werden intern zunächst in einen Papierkorb verschoben. Über die Option "Gelöschte Dateien" ("Mehr"-Symbol (≡) auf der linken Seite am oberen Bildschirmrand) kann darauf zugegriffen und gelöschte Inhalte wieder hergestellt werden.

Screenshot: Papierkorb, App-Interface Datashare

Dateien werden für maximal 30 Tage und bis maximal zum halben Speicherplatz des Nutzers im Papierkorb gehalten und bei Überschreitung eines der Limits endgültig gelöscht.

[1] https://play.google.com/store/apps/details?id=com.nextcloud.client&hl=de&gl=US

[2] #Link-teilen<br>[3] #Teilen\_von\_Dateien\_oder\_Ordnern<br>[4] https://tu-dresden.de/zih/dienste/service-katalog/zusammenarbeiten-und-forschen/groupware/sharepoint